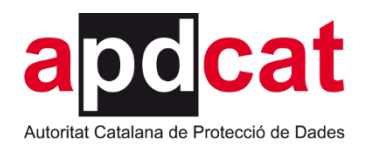

# **Manual d'usuari de l'aplicació AIPD**

**Actualització: juny 2022**

**Col·lecció guies. Versió 1.0.1**

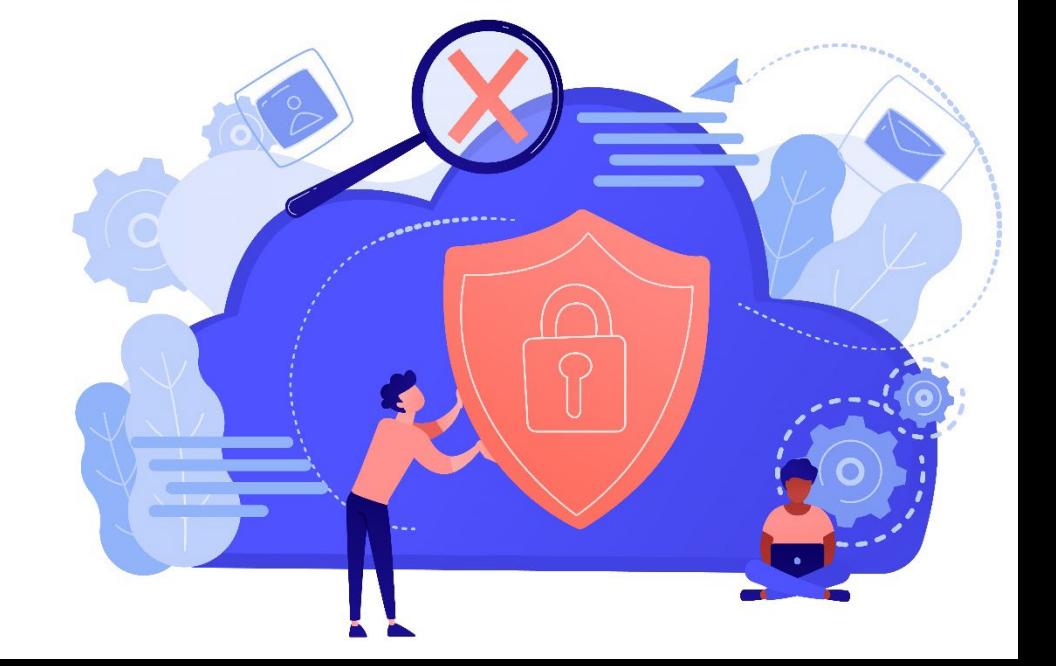

Generalitat<br>de Catalunya  $\mathbb U$ 

# Índex

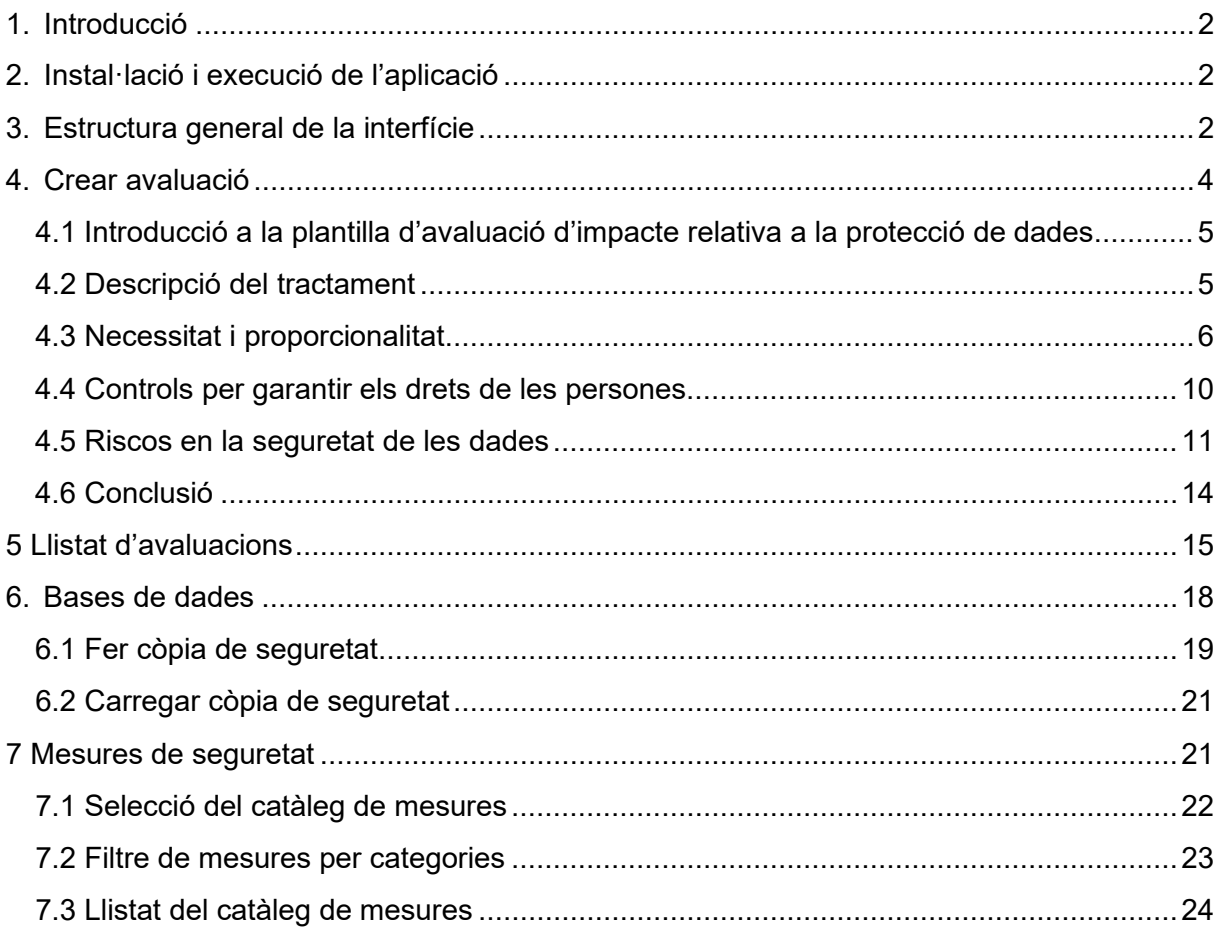

## <span id="page-2-0"></span>**1. Introducció**

L'aplicació AIPD desenvolupada per l'Autoritat Catalana de Protecció de Dades és una eina informàtica que permet realitzar de forma assistida l'avaluació de totes les circumstàncies al voltant d'un tractament de dades personals que poden resultar en un risc sobre les persones afectades des del punt de vista de la protecció de dades.

## <span id="page-2-1"></span>**2. Instal·lació i execució de l'aplicació**

L'aplicació es distribueix com un instal·lable, el qual s'ha de executar amb permís d'administrador per tal de que quedi instal·lada l'aplicació.

Una vegada finalitzat el procés d'instal·lació, apareixerà un accés directe en l'escriptori per a accedir a l'aplicació. A més a més, l'aplicació quedarà instal·lada en la ruta:

C:\Users\<USUARI>\AppData\Local\Programs\apdcat\_aipd, on es troba l'executable de l'aplicació.

# <span id="page-2-2"></span>**3. Estructura general de la interfície**

La interfície té una estructura senzilla amb capçalera, peu i menú lateral.

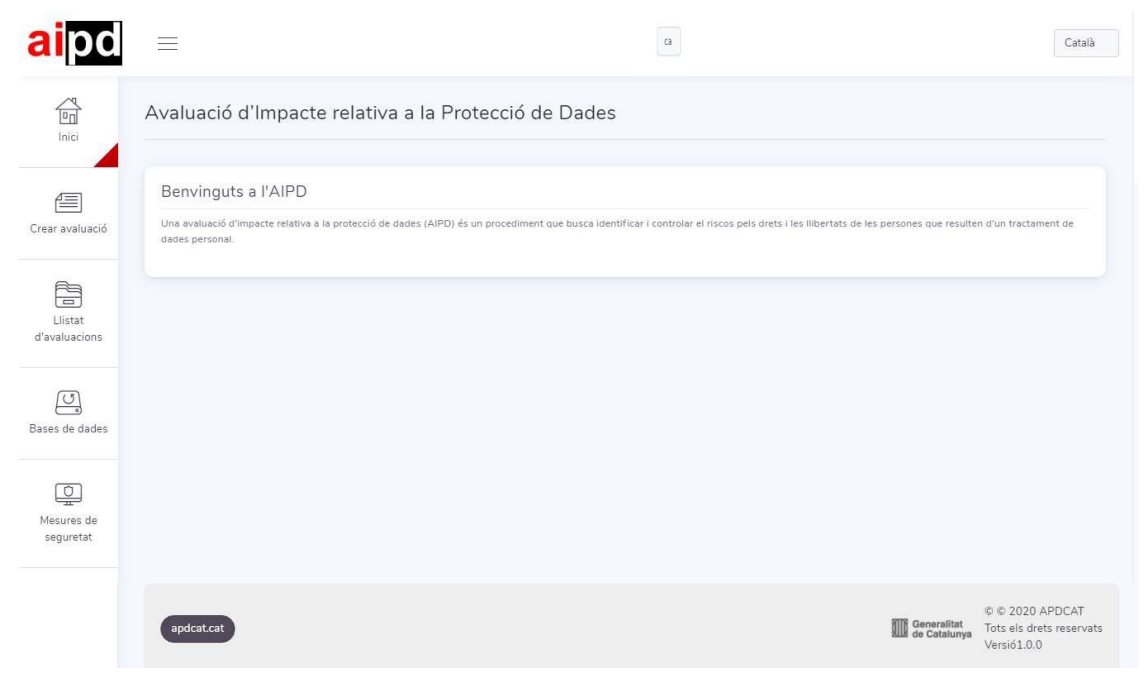

Il·lustració 1 - Estructura general de la interfície

El botó de menú en la capçalera ( ) permet mostrar i ocultar el menú lateral esquerre. En aquest menú lateral es troba l'accés a les distintes funcionalitats de l'aplicació:

- **Inici: Pàgina de benvinguda.**
- Crear avaluació.
- **Llistat d'avaluacions.**
- Bases de dades: Importació i exportació de la base de dades.

Mesures de seguretat: Gestió de les mesures de seguretat i catàlegs personalitzats. Al cantó superior dret hi ha un botó amb el qual es pot seleccionar l'idioma de l'aplicació.

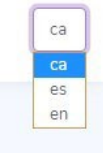

Il·lustració 2 - Selecció d'idioma

En el peu es troba un enllaç a la pàgina web de la APDCAT i els crèdits.

# <span id="page-4-0"></span>**4. Crear avaluació**

La secció de "Crear avaluació" ens porta al formulari d'edició d'una AIPD. El formulari té un menú de navegació superior en el qual es mostren les cinc seccions d'una avaluació. També apareixen en la part superior dreta diversos controls de navegació que permeten moure's entre les distintes seccions, guardar i finalitzar una AIPD.

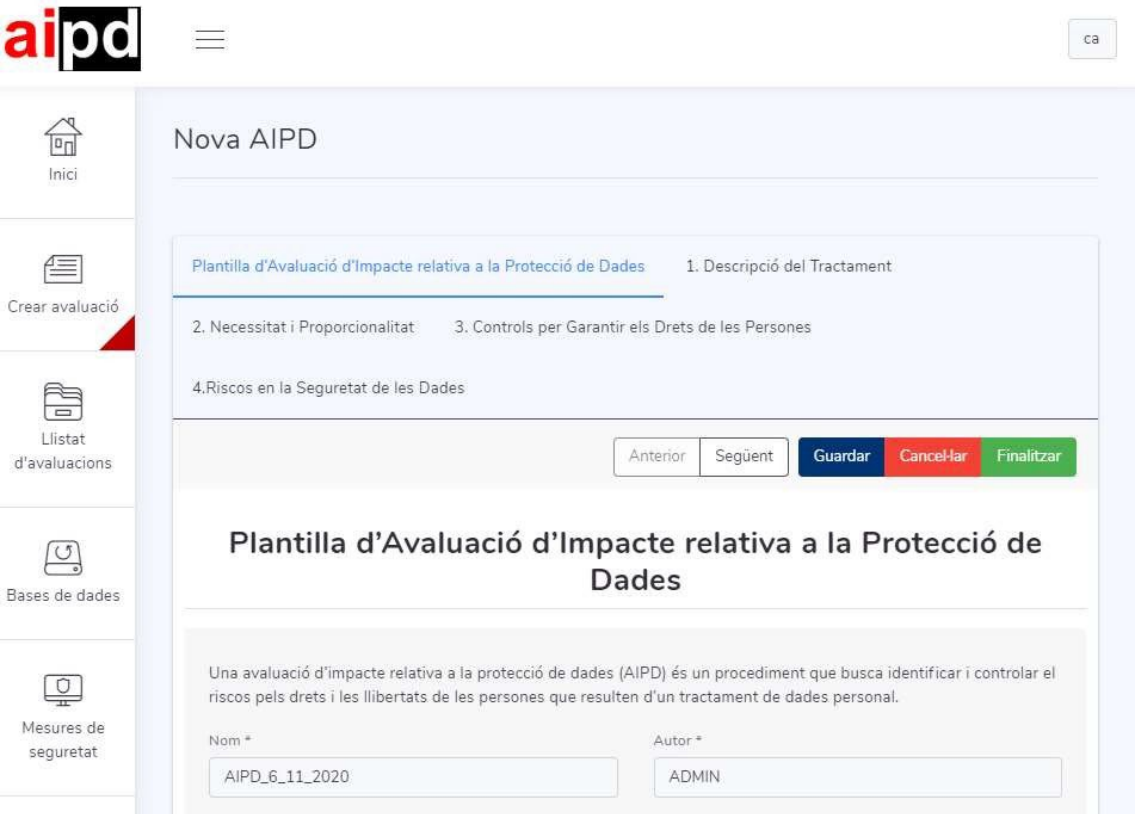

Il·lustració 3 - Formulari d'introducció de dades d'una AIPD

El menú superior de navegació marcarà en negreta aquelles seccions que s'hagin completat i amb una marca aquelles que una vegada completes presenten avisos de risc.

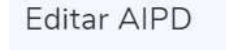

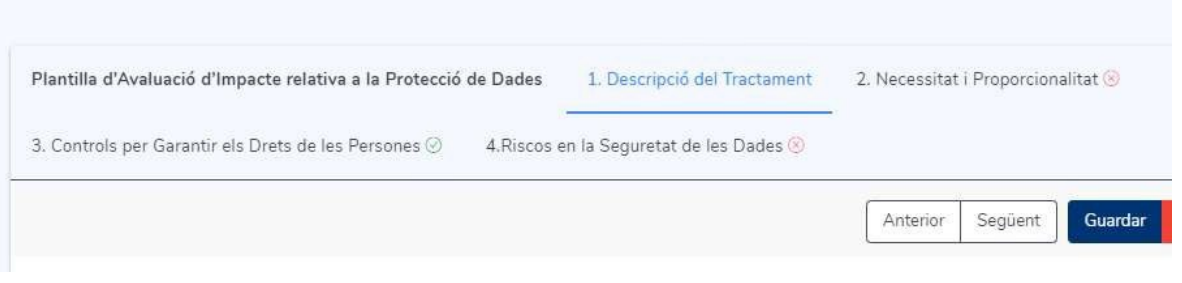

Il·lustració 4 - Estils del menú de navegació per a mostrar la completitut i resultat de l'avaluació

A continuació desglossarem els aspectes més importants de cada secció del formulari d'una AIPD.

#### <span id="page-5-0"></span>**4.1 Introducció a la plantilla d'avaluació d'impacte relativa a la protecció de dades**

En primer lloc haurem d'emplenar el nom i l'autor i opcionalment el revisor. La data de modificació es guardarà de forma automàtica.

A continuació s'han de contestar una sèrie de preguntes que permeten decidir si s'ha de procedir a la avaluació o no és necessària.

#### <span id="page-5-1"></span>**4.2 Descripció del tractament**

En aquesta secció s'han d'emplenar els detalls de les dades tractades. Després de descriure el tractament, es demana fer un llistat exhaustiu de les dades personals tractades. Per cadascuna, es demana el tipus de dada, font, etc.

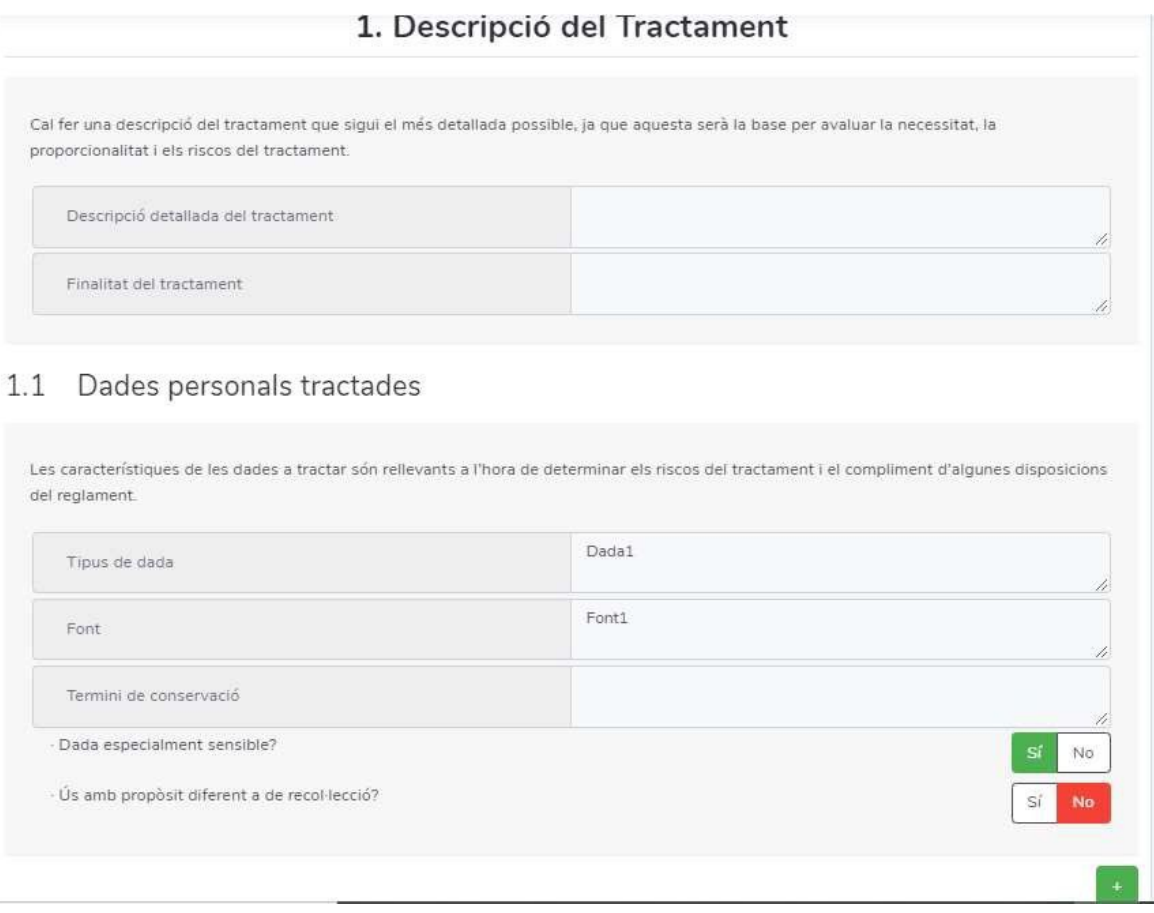

Il·lustració 5 - Introducció dels tipus de dades tractats

Per a afegir un nou tipus de dada, s'ha de polsar el botó que apareix després del bloc de descripció del tipus de dada.

Els actors, processos i transferències de dades també son llistats que es poden emplenar de la mateixa manera que els tipus de dada, afegint nous ítems amb el botó  $\blacksquare$ .

#### <span id="page-6-0"></span>**4.3 Necessitat i proporcionalitat**

Aquesta secció comença amb una pregunta que obri un altre bloc condicional en cas de resposta afirmativa.

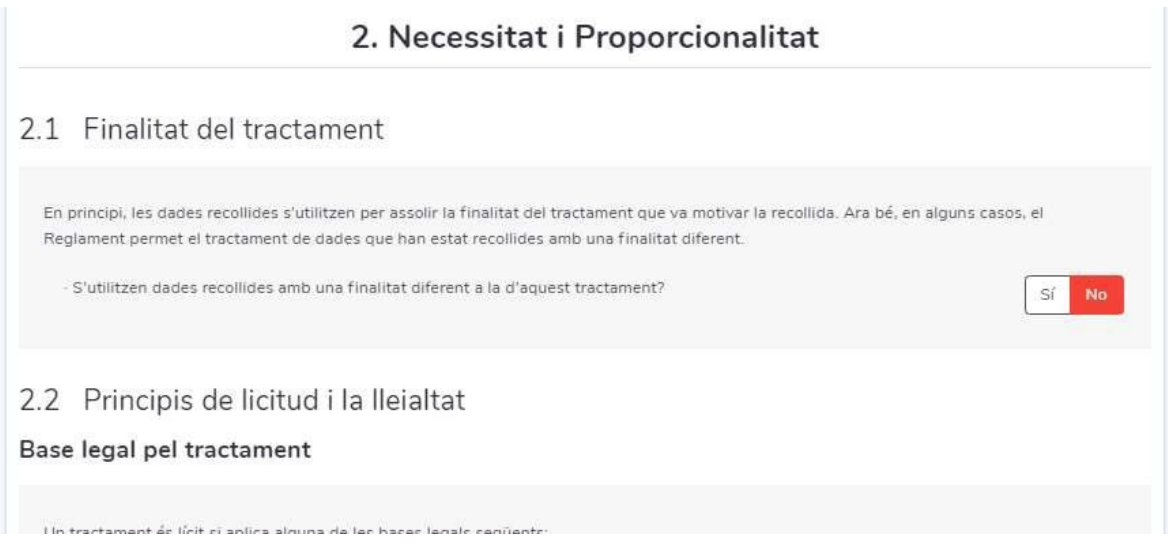

Il·lustració 6 – Secció condicional (resposta NO)

Si responem SÍ, apareixerà un bloc amb noves preguntes que contestar ("En cas afirmatiu").

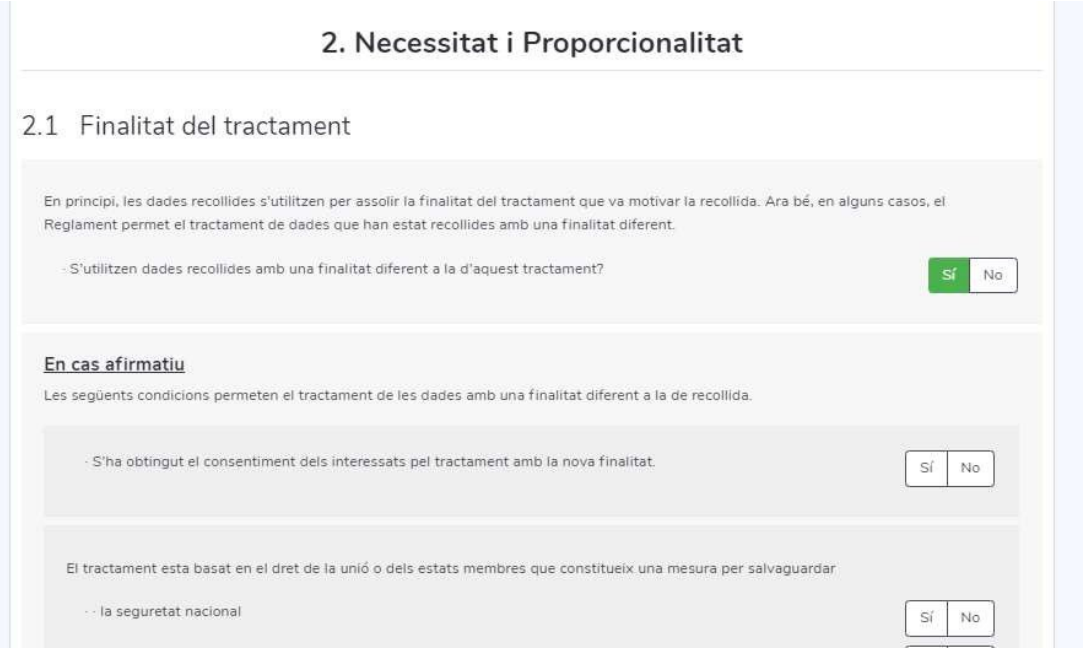

Il·lustració 7 - Secció condicional (resposta SÍ)

Dins d'aquesta secció condicional, hi ha un altra secció que només activa una altra si totes les respostes són NO.

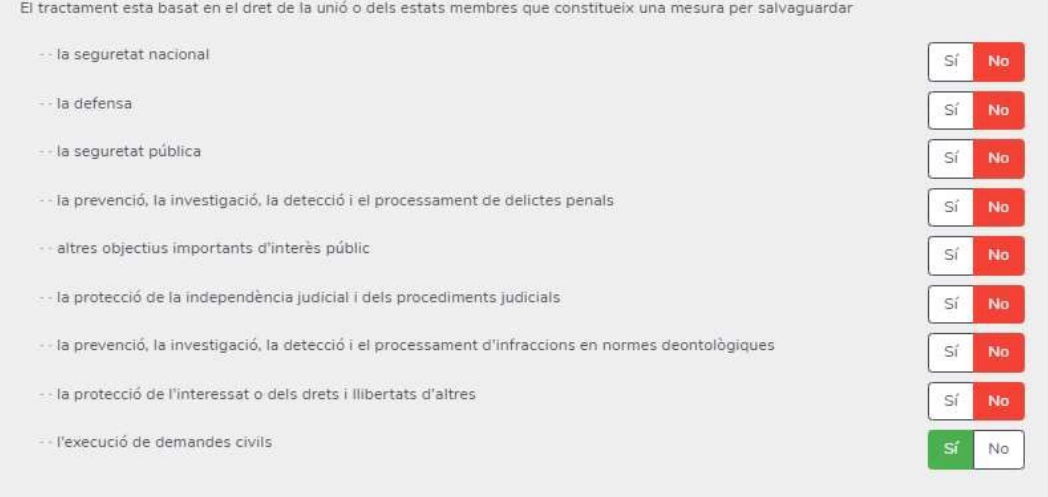

# 2.2 Principis de licitud i la lleialtat

Base legal pel tractament

# Un tractament és lícit si aplica alguna de les bases legals següents: - L'interessat ha donat el seu consentiment per al tractament de les seves dades personals, per una o diverses finalitats específiques.

Il·lustració 8 - Secció condicional (una resposta SÍ)

Si totes les respostes són negatives, cal justificar la compatibilitat de la nova finalitat de recollida.

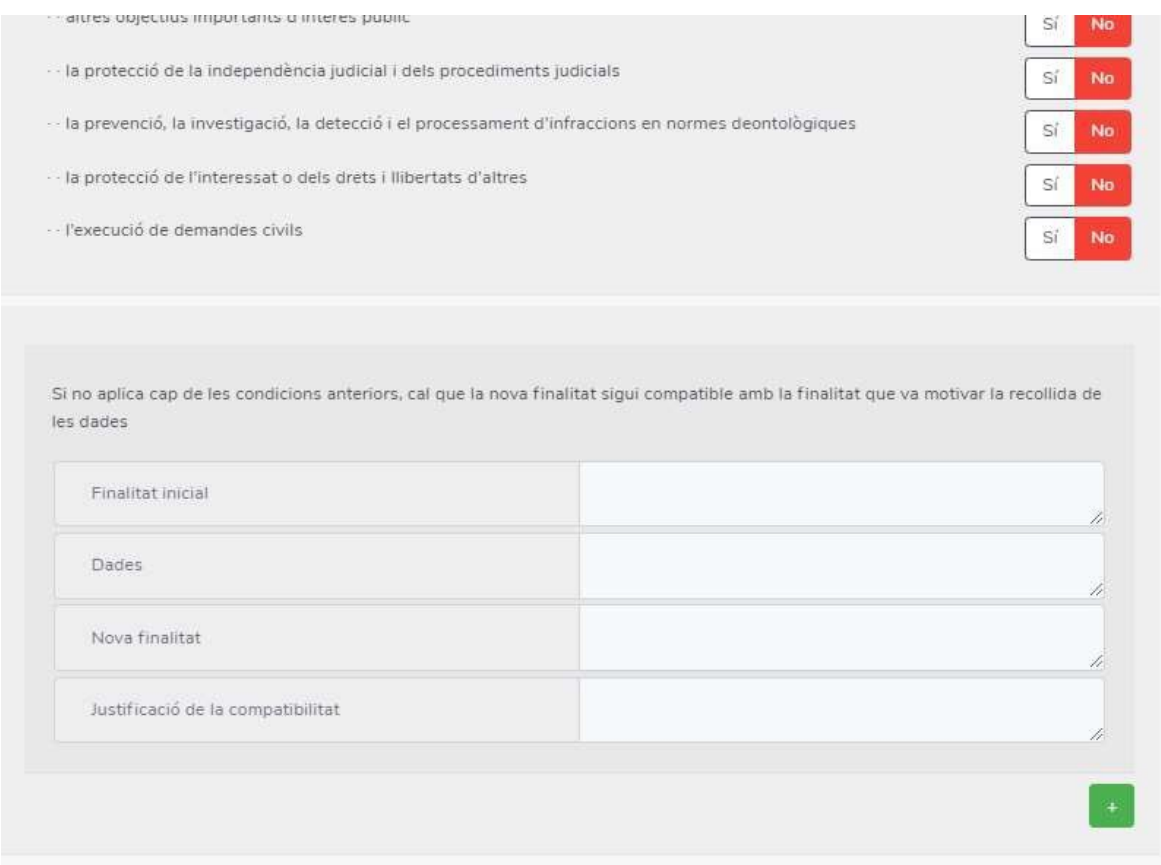

Il·lustració 9 - Secció condicional (totes les respostes NO)

Dins d'aquest formulari existeixen seccions condicionals similars a les descrites.

En el punt 2.3, apareixeran automàticament tots els tipus de dada que hagem definit en la secció "Descripció del tractament".

#### 2.3 Principi de minimització

Les dades han de ser adequades, rellevants i limitades a l'estrictament necessari per acomplir la finalitat del tractament.

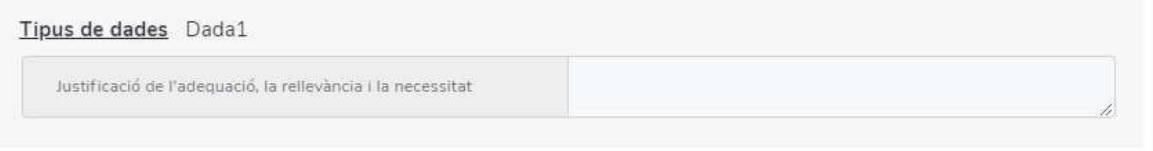

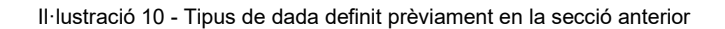

En el punt 2.6 el risc s'autocalcula d'acord amb la taula dibuixada al formulari, a partir de l'impacte i la probabilitat introduïdes per cada amenaça.

Hi ha una sola taula de riscos activa a l'aplicació. Les AIPDs finalitzades tenen la seva pròpia taula de riscos del moment en que es va finalitzar i és la que es mostra quan es consulta una AIPD finalitzada. També s'ha de tenir en compte que els càlculs de risc d'una AIPD finalitzada es van realitzar sobre aquesta taula de riscos guardada i no necessàriament ha de ser la mateixa que la taula de riscos activa en la aplicació en el moment que es consulta.

| PROBABILITAT | ALTA    | <b>RISC MITJA</b> | <b>RISC ALT</b>   | <b>RISC ALT</b>   | <b>RISC ALT</b> |
|--------------|---------|-------------------|-------------------|-------------------|-----------------|
|              | MITJANA | <b>RISC BAIX</b>  | <b>RISC MITIA</b> | <b>RISC ALT</b>   | <b>RISC ALT</b> |
|              | BAIXA   | <b>RISC BAIX</b>  | <b>RISC BAIX</b>  | <b>RISC MITJA</b> | <b>RISC ALT</b> |
|              |         | BAIX              | MITJÀ             | ALT               | MOLT ALT        |
|              |         | <b>IMPACTE</b>    |                   |                   |                 |

Il·lustració 11 - Taula de riscos

Cada efecte descrit té associat un llista d'amenaces, que es poden anar afegint polsant en el botó **. A** banda, es poden afegir més d'un efecte de la mateixa manera.

Per cada efecte, el risc es calcula com el risc més alt de totes les amenaces que el componen.

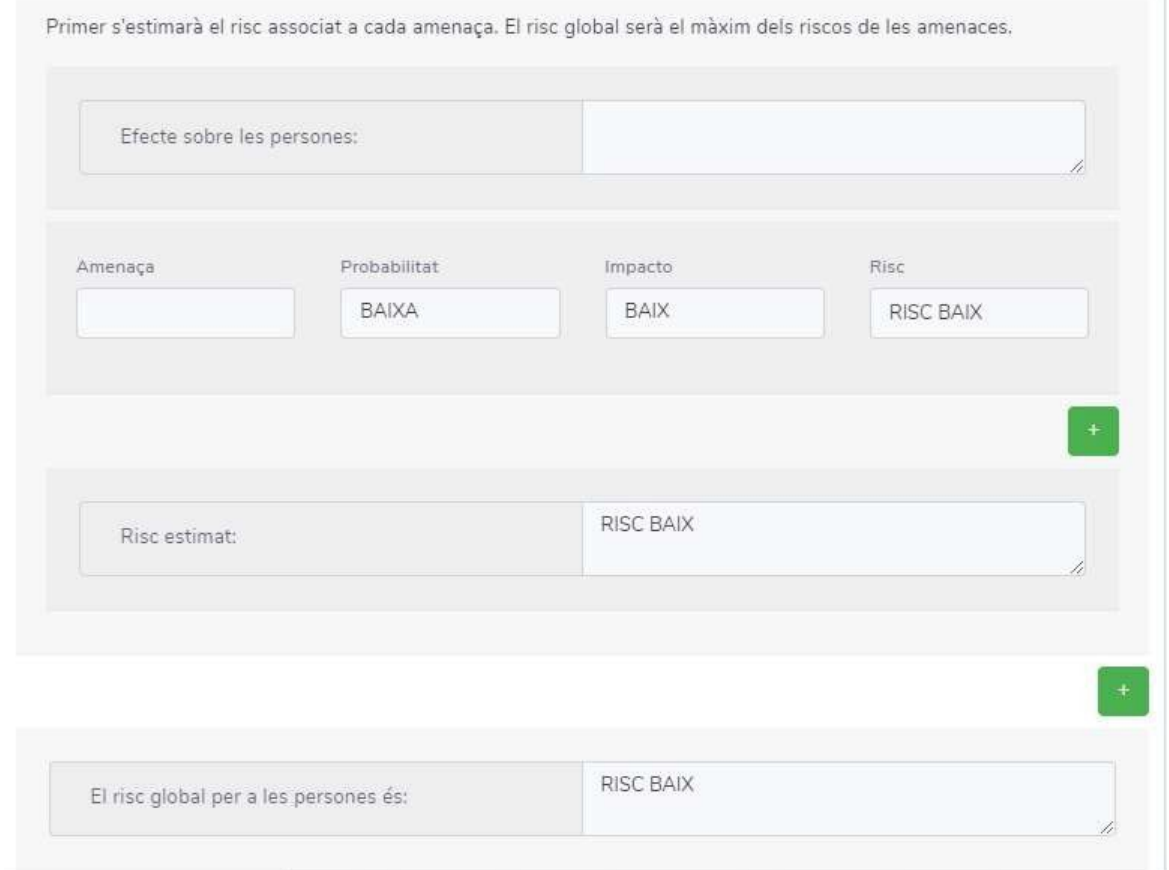

Il·lustració 12 - Efectes i amenaces

Per al total del risc sobre les persones, el risc es calcula com el risc més alt de tots els efectes descrits.

#### <span id="page-10-0"></span>**4.4 Controls per garantir els drets de les persones**

Aquest apartat fa una sèrie de preguntes de control per a assegurar-se que es garanteixen els drets de les persones durant el tractament.

Podem observar com en algunes d'elles tenim informació addicional al passar el ratolí sobre el símbol  $\circledcirc$ 

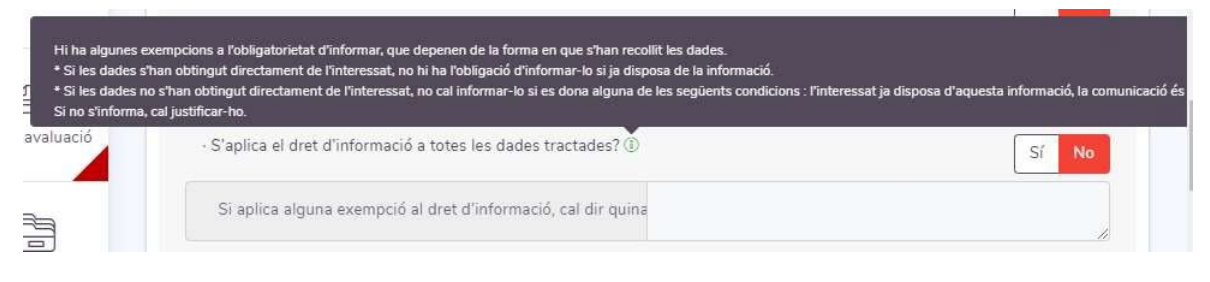

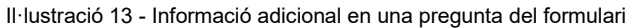

#### <span id="page-11-0"></span>**4.5 Riscos en la seguretat de les dades**

En aquesta secció es calcula en primer lloc el risc inicial a partir de l'impacte i la probabilitat. En segon lloc es calcula el risc residual després d'aplicar les mesures de seguretat que es consideren oportunes.

El càlcul de la probabilitat es fa calculant el nombre de respostes afirmatives a les preguntes associades, segons la taula inclosa en el formulari.

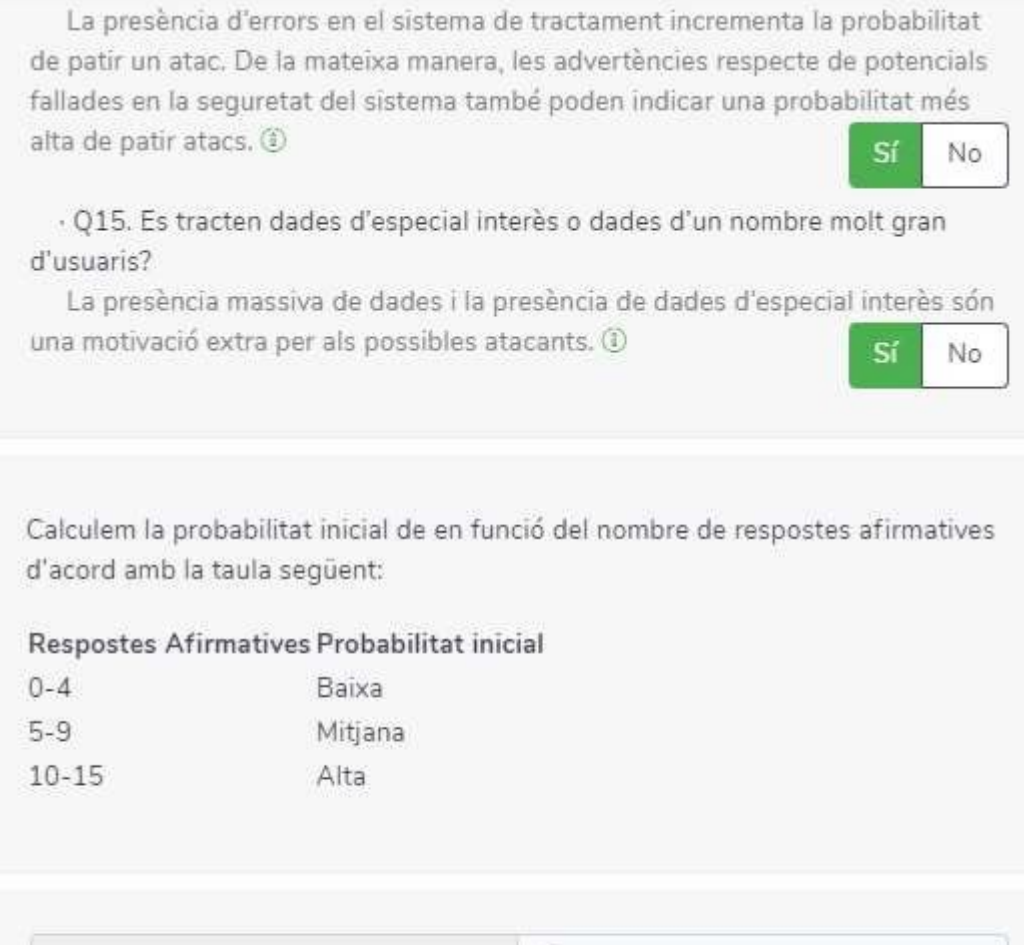

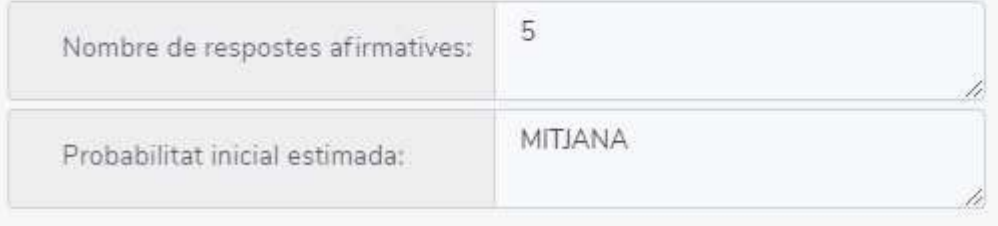

Il·lustració 14 - Càlcul de la probabilitat de risc

Per al càlcul del risc inicial s'utilitza la mateixa taula de la secció 2.6.

# 4.3 Risc inicial

Un cop estimat l'impacte i la probabilitat inicial, aplicaquem la taula de la Secció 2.6 per calcular el risc inicial (sense els controls de seguretat).

| Impacte sobre la confidencialitat | MOLT ALT        |
|-----------------------------------|-----------------|
|                                   | MOLT ALT        |
| Impacte sobre la integritat       |                 |
| Impacte sobre la disponibilitat   | MOLT ALT        |
| Màxim dels impactes               | <b>MOLT ALT</b> |
|                                   |                 |
| Probabilitat                      | <b>MITJANA</b>  |
|                                   |                 |
| Risc inicial                      | RISC ALT        |
|                                   |                 |

Il·lustració 15 - Càlcul del risc inicial

Per a rebaixar el risc inicial, es poden aplicar mesures de seguretat per reduir l'impacte i la probabilitat. Per a aconseguir-ho, haurem de polsar el botó "Afegir mesures" i se'ns obrirà un menú contextual a la dreta, amb el llistat de mesures (filtrat per catàleg) que podem aplicar per reduir l'impacte o la probabilitat.

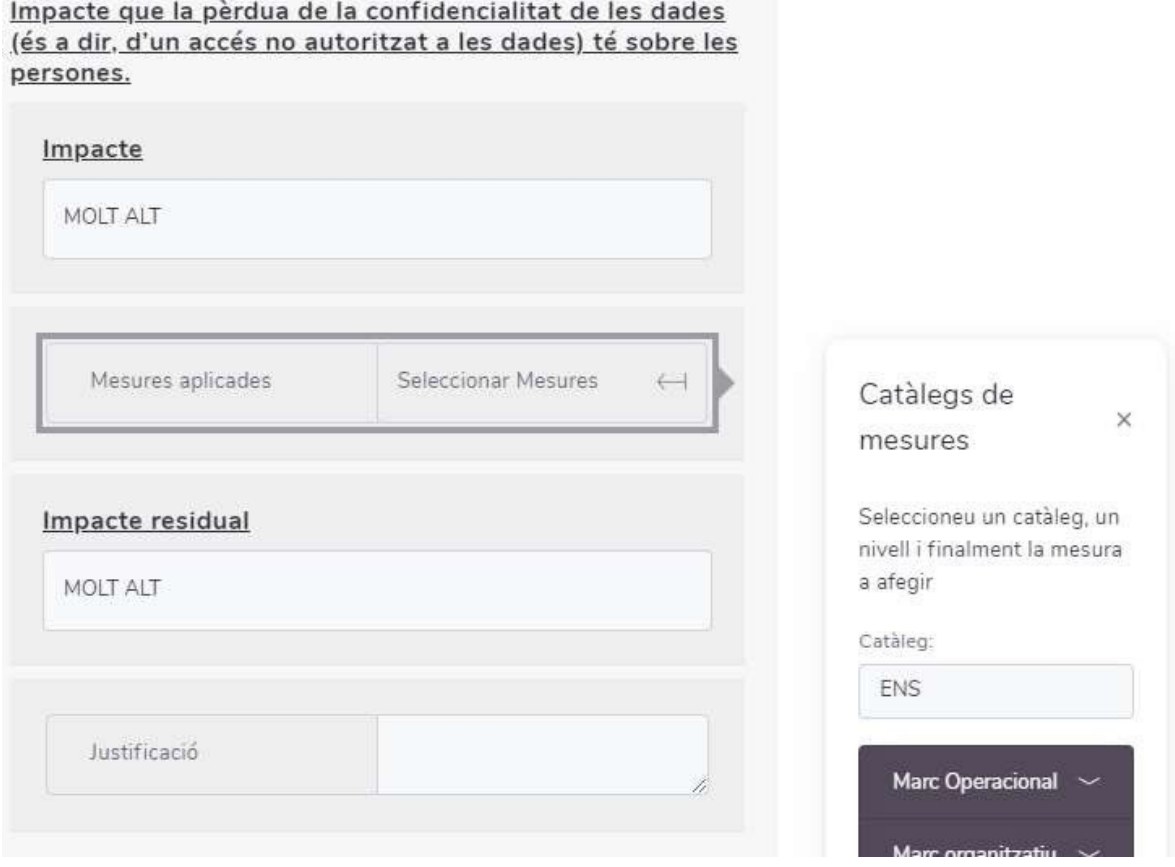

Il·lustració 16 - Aplicació de mesures per reduir la probabilitat

Podrem afegir una mesura polsant sobre el botó (+) i a banda, ens apareixeran com a "Recomanada" aquelles guardades d'aquesta manera en la base de dades.

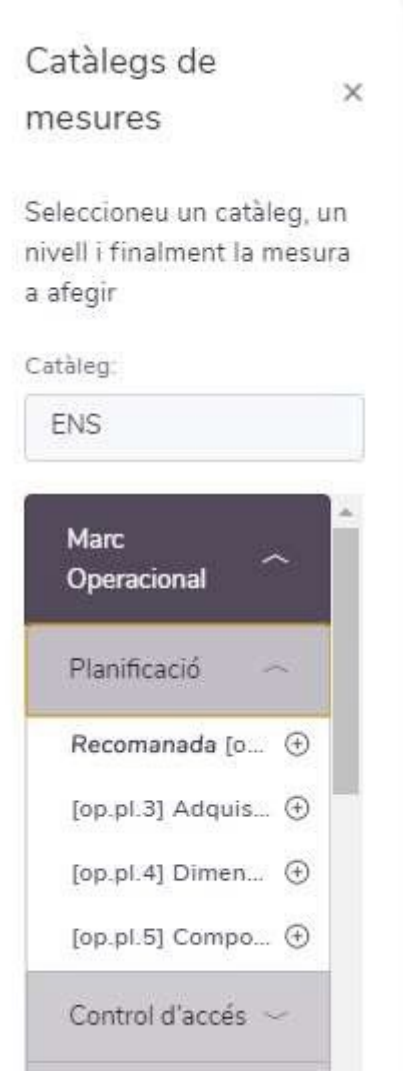

Il·lustració 17 - Llistat de mesures per a afegir

Finalment, el risc residual es calcula de la mateixa manera que el risc inicial.

# <span id="page-14-0"></span>**4.6 Conclusió**

En aquesta secció, es fa un resum final del resultat de l'avaluació, indicant si es recomana o no iniciar el tractament de dades.

A més a més, es mostra una llista de quins criteris són problemàtics en quant a manifestar un possible risc derivat del tractament estudiat.

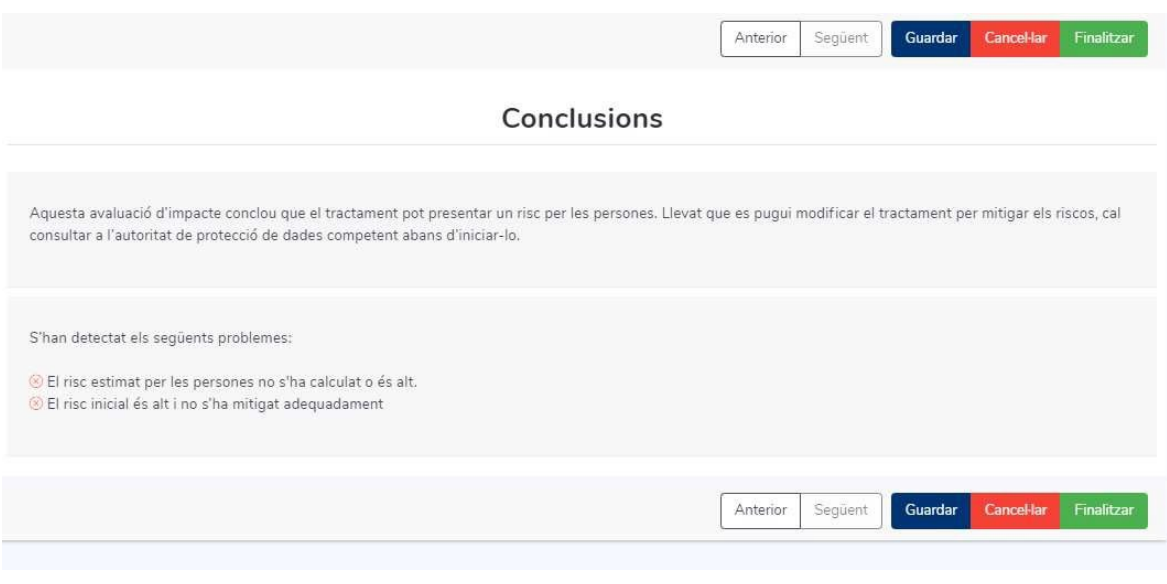

Il·lustració 18 - Secció de conclusió

# <span id="page-15-0"></span>**5. Llistat d'avaluacions**

A la capçalera de la taula podem escollir el nombre de files que volem que es mostrin. A la part dreta d'aquesta mateixa capçalera es pot fer una cerca per qualsevol paraula que es trobi al nom d'una AIPD. El llistat es pot ordenar polsant sobre la capçalera de qualsevol de les columnes. Apareixerà marcat amb fletxes quin es l'ordre que s'està aplicant en cada moment.

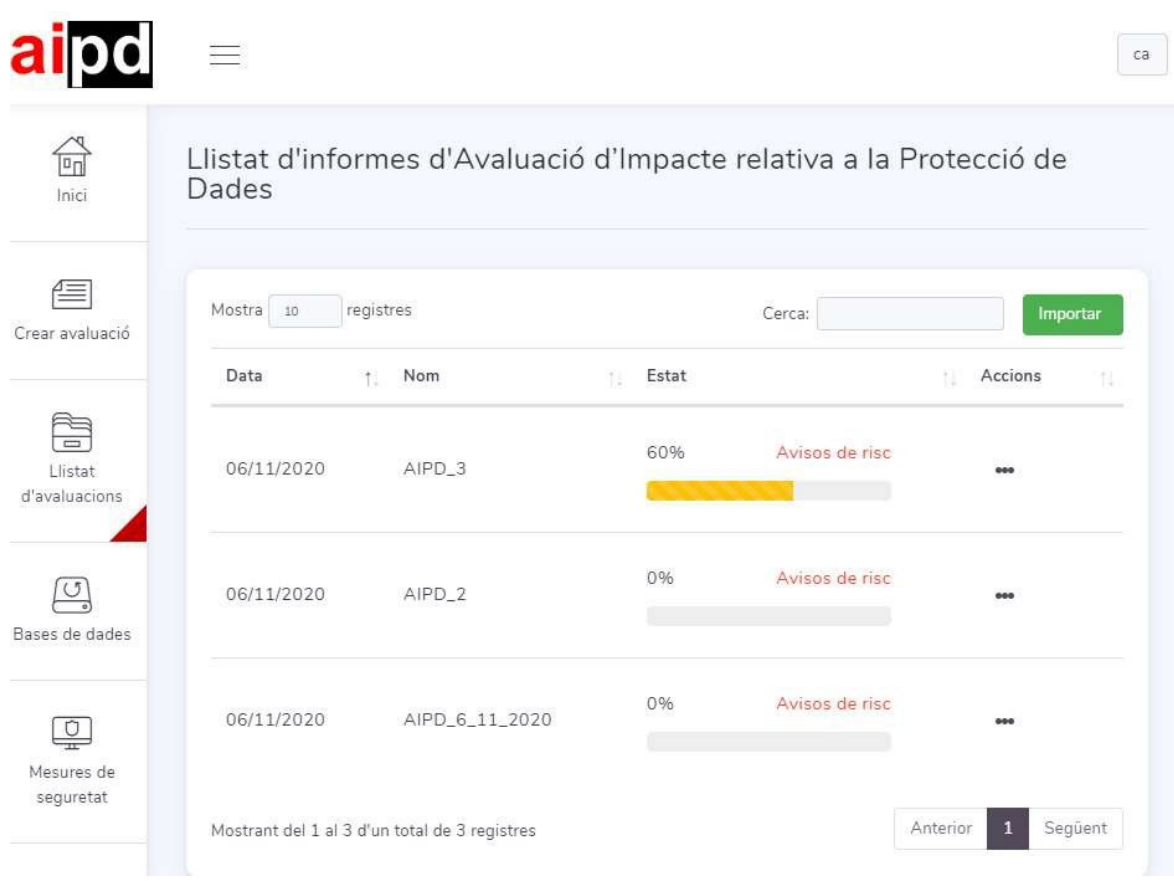

Il·lustració 19 - Llistat d'avaluacions

Si polsem el botó "Importar" a la part superior dreta de la taula, podrem importar una AIPD prèviament exportada per a poder treballar amb ella.

Les accions que es poden realitzar sobre una AIPD des del llistat són:

**问** Editar **O** Esborrar **□** Duplicar  $\varphi$  Exportar **图 Finalitzar ■** Generar informe

Il·lustració 20 - Accions possibles sobre una AIPD

Es pot accedir a elles polsant el botó ( \*\*\* ) que apareix en la columna dreta "Accions" en cadascuna de les files del llistat.

L'acció "Editar" ens porta al formulari d'edició d'una AIPD descrit en el punt "Crear avaluació".

L'acció "Esborrar" permet eliminar de la base de dades una AIPD.

L'acció "Duplicar" permet duplicar una AIPD, afegint un sufix al nom per a distingir-lo de l'original.

L'acció "Exportar" permet generar un fitxer amb l'AIPD.

L'acció "Finalitzar" tanca la AIPD e impedeix la seva posterior edició. Una AIPD finalitzada es pot consultar i generar el seu informe. La taula de riscos activa en el moment de la seva finalització queda emmagatzemada amb ella i serà mostrada en la seva consulta com a referència dels càlculs de riscos realitzats dins d'ella.

Una AIPD finalitzada es pot distingir pel color de la barra d'avançament, que és verd quan està finalitzada i groc quan no ho està.

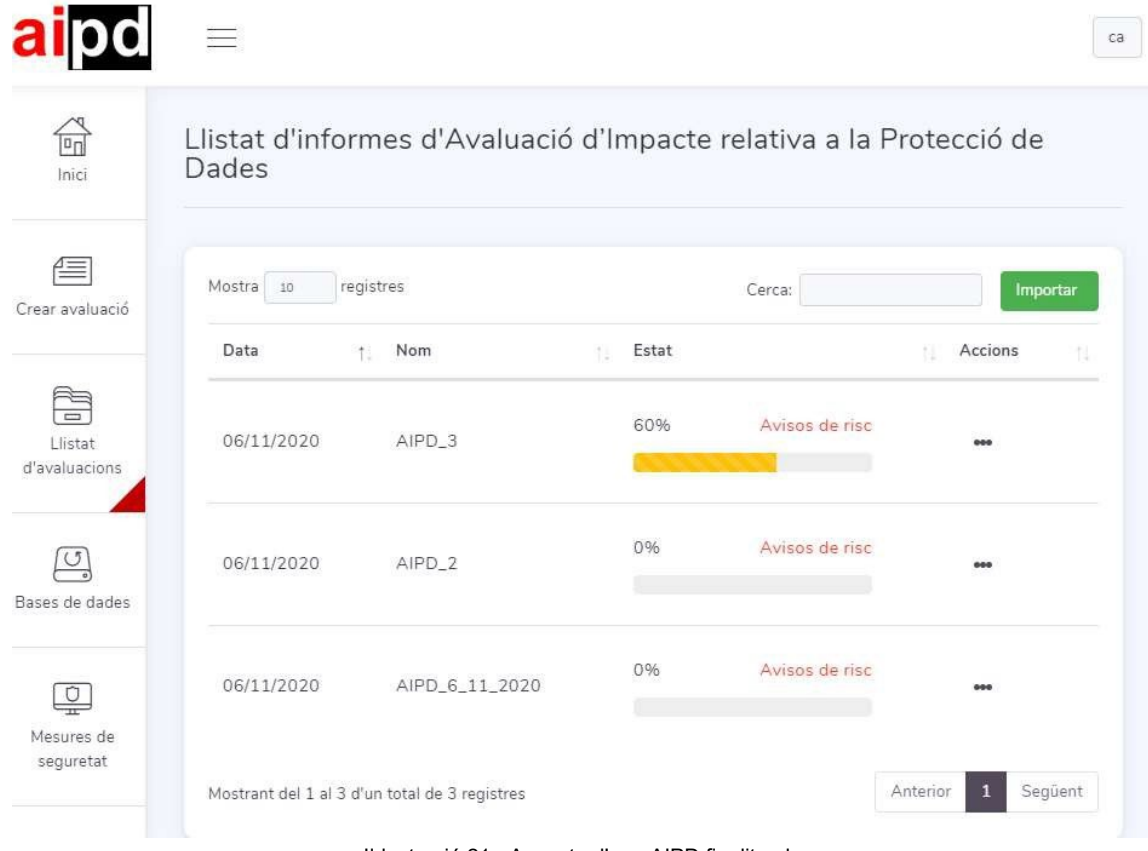

Il·lustració 21 - Aspecte d'una AIPD finalitzada

L'acció "Generar informe" permet generar la versió PDF de l'avaluació, seleccionant prèviament la ubicació i nom del fitxer.

# <span id="page-18-0"></span>**6. Bases de dades**

La opció de menú "Base de dades" permet l'exportació i importació de la base de dades completa, dels catàlegs o de la taula de riscos.

Quan accedim a la pantalla principal d'aquesta secció, es presenten dues opcions:

- **Fer còpia de seguretat (exportar).**
- Carregar còpia de seguretat (importar).

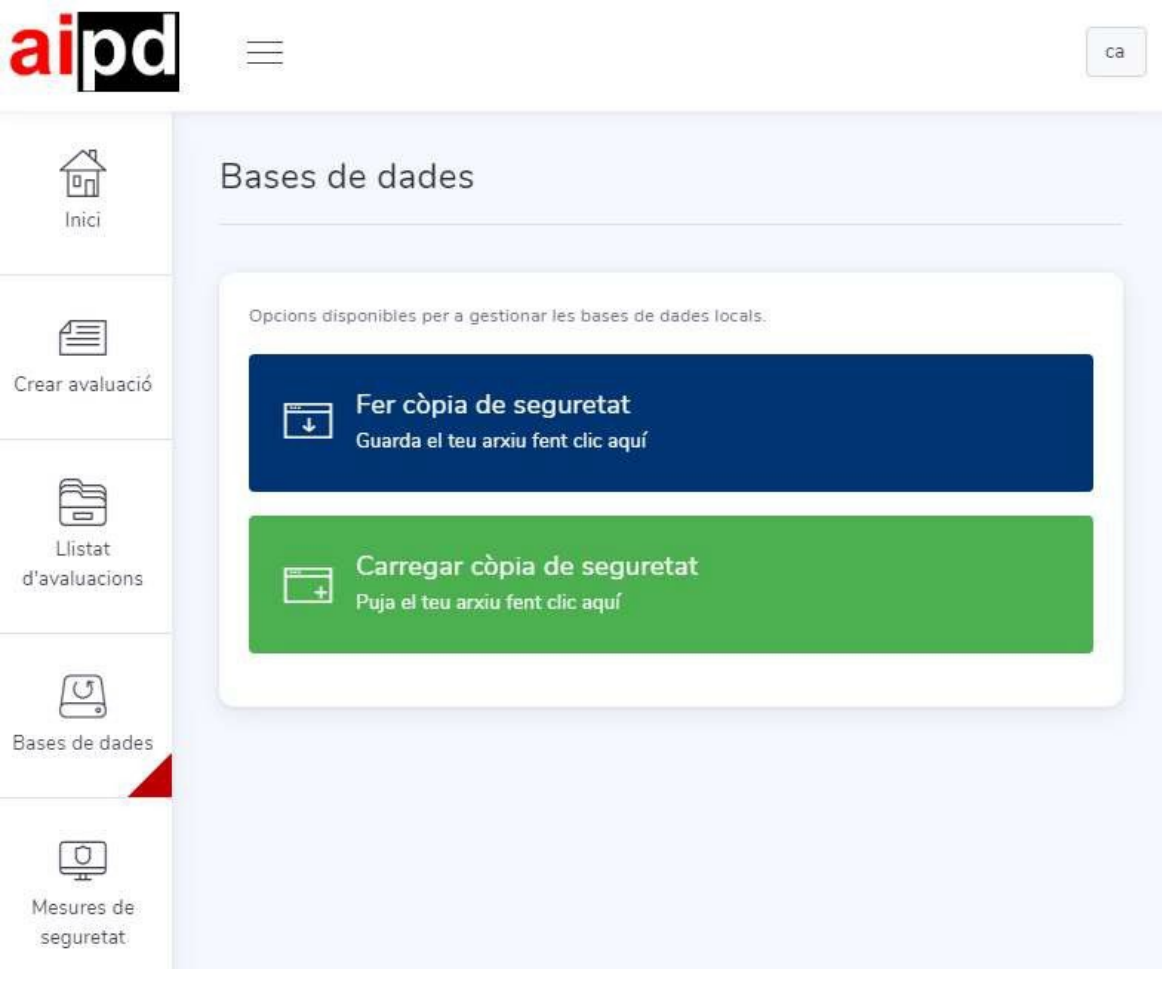

#### Il·lustració 22 - Secció "Base de dades"

#### <span id="page-19-0"></span>**6.1 Fer còpia de seguretat**

La persona usuària pot fer una còpia de seguretat de la informació que gestiona l'aplicació en qualsevol moment. Pot fer-ho de tota la base de dades completa, de la taula de riscos o d'un o tots els catàlegs, com s'observa a la il·lustració següent.

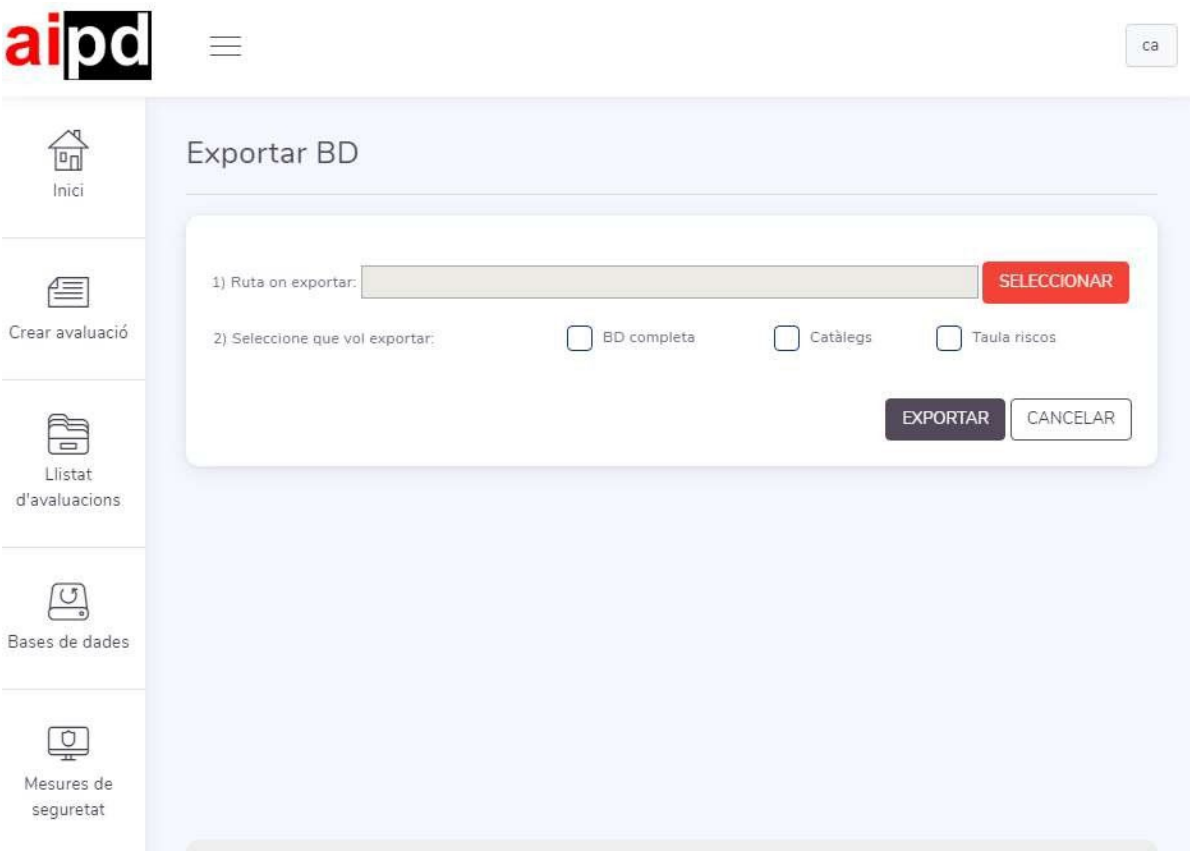

Il·lustració 23 - Fer còpia de seguretat

En primer lloc, s'ha de seleccionar la ruta on s'ubicarà el fitxer d'exportació. En segon lloc, es tria el tipus d'exportació que es vol realitzar.

Si es tria una exportació de catàlegs, es pot escollir l'exportació d'un en concret o de tot el conjunt de catàlegs.

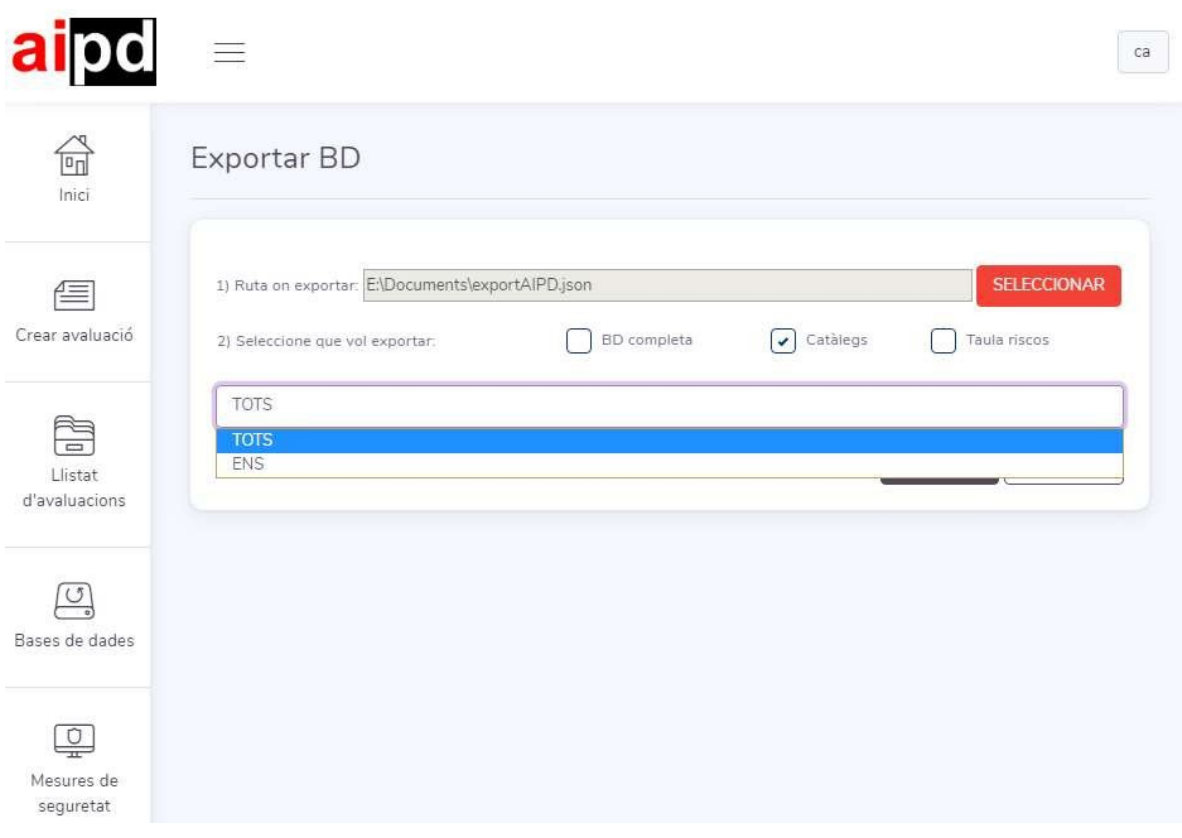

Il·lustració 24 - Selecció del catàleg que es vol exportar

Si s'ha exportat correctament, s'emmagatzemarà el fitxer encriptat resultat a disc. Es permetrà a la persona usuària escollir una clau de seguretat en el procés d'exportació. Aquest fitxer es podrà importar de nou a l'aplicació o bé en una altra instal·lació.

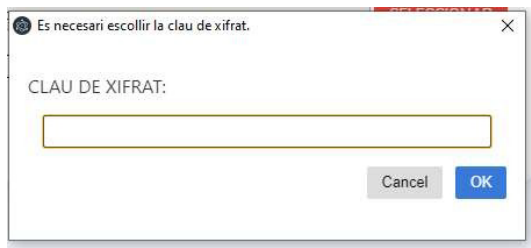

Il·lustració 25 -Escollir la clau de xifrat

## <span id="page-21-0"></span>**6.2 Carregar còpia de seguretat**

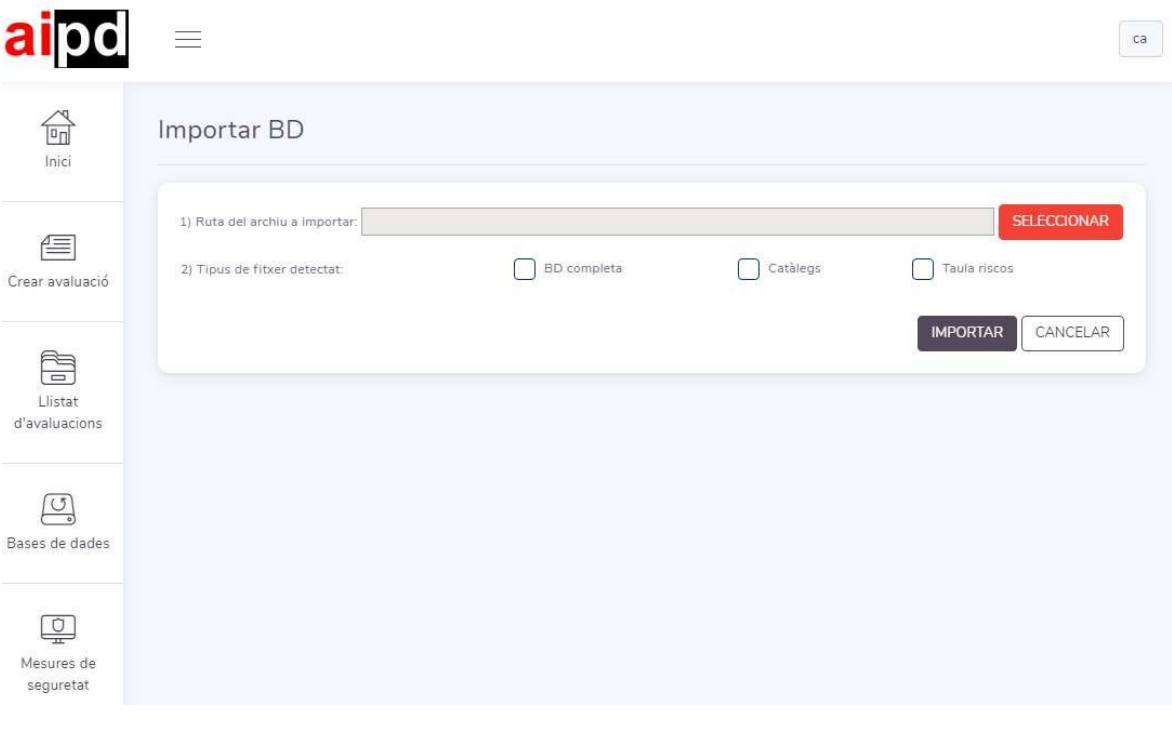

Il·lustració 26 - Carregar còpia de seguretat

# <span id="page-21-1"></span>**7. Mesures de seguretat**

La secció del menú "Mesures de seguretat" està estructurada en tres blocs:

- Selecció del catàleg de mesures
- Filtre de les mesures per categories
- Llistat de mesures de seguretat del catàleg seleccionat

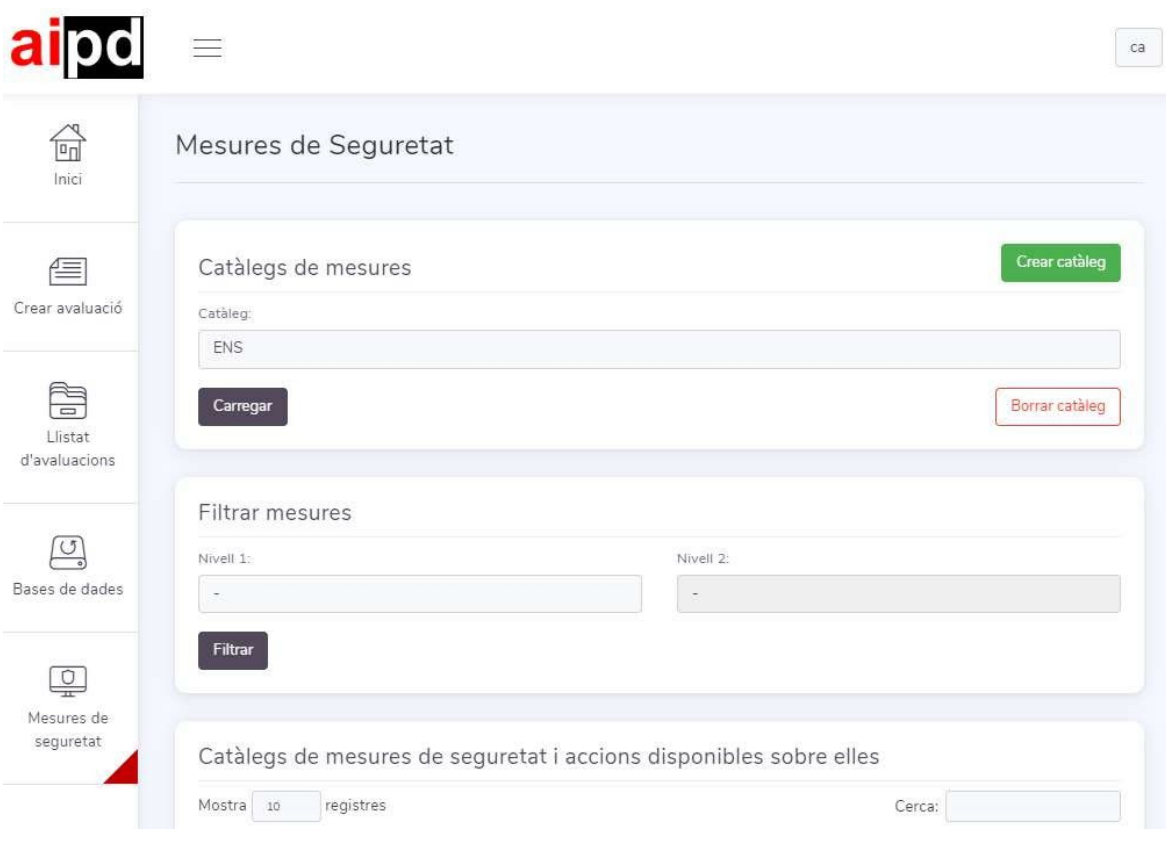

Il·lustració 27 - Mesures de seguretat

# <span id="page-22-0"></span>**7.1 Selecció del catàleg de mesures**

El primer bloc permet seleccionar el catàleg de mesures que es mostrarà en el llistat del tercer bloc. Per tal de triar un catàleg diferent s'ha de polsar sobre el desplegable i a continuació sobre el botó "Carregar".

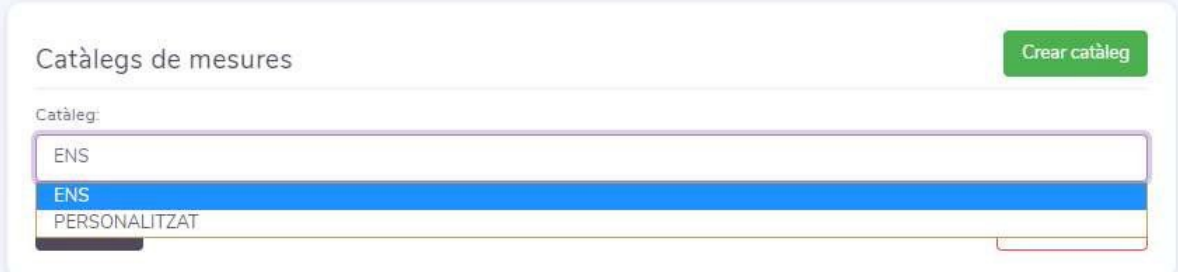

Il·lustració 28 - Selecció del catàleg de mesures

A banda, polsant el botó "Crear catàleg" es pot definir el nom i descripció de un nou catàleg. Una vegada seleccionat aquest nou catàleg, podrem crear mesures de seguretat associades a ell en la taula del tercer bloc.

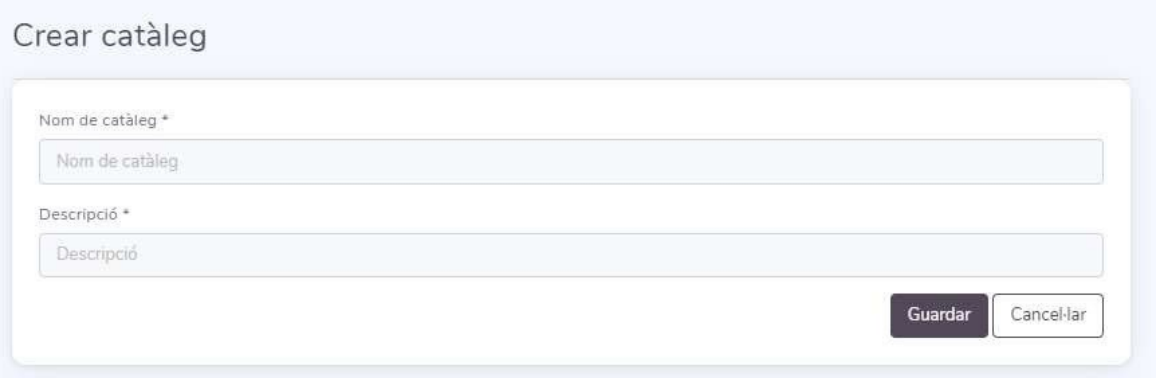

Il·lustració 29 - Crear nou catàleg de mesures

També dins del primer bloc, podem trobar el botó "Esborrar catàleg" que permet eliminar un catàleg amb totes les seues mesures associades, sempre que s'acompleixen dos condicions:

- Cap mesura d'aquest catàleg estigui associada a cap AIPD guardada en la base de dades.
- El catàleg no sigui el catàleg de l'ENS que ve per defecte en la instal·lació.

#### <span id="page-23-0"></span>**7.2 Filtre de mesures per categories**

Al segon bloc podem seleccionar categories de primer i segon nivell (sempre que aquest catàleg les tingui definides), per tal de filtrar les mesures de la taula del tercer bloc. Perquè es faci efectiu el filtre haurem de polsar el botó "Filtrar".

# <span id="page-24-0"></span>**7.3 Llistat del catàleg de mesures**

El tercer bloc mostra el llistat de mesures de seguretat i les accions disponibles sobre elles.

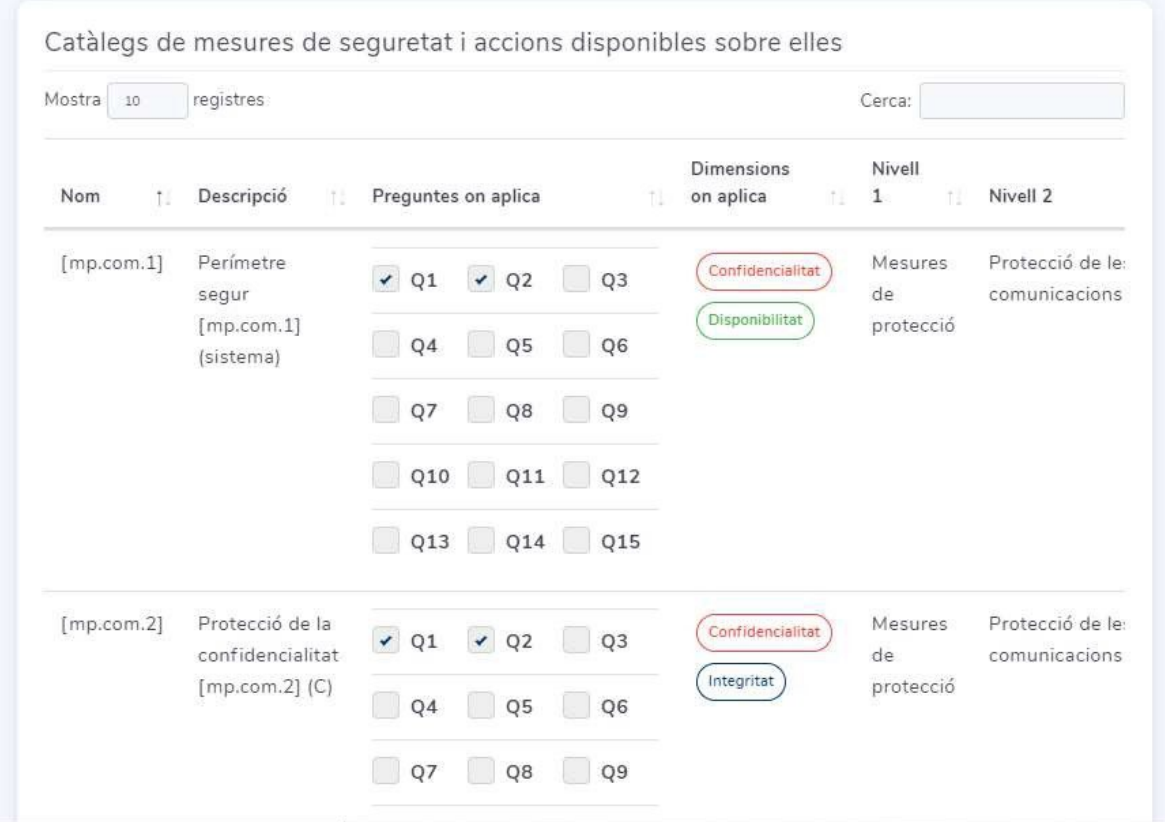

Il·lustració 30 - Llistat de mesures de seguretat d'un catàleg

A la capçalera de la taula podem escollir el nombre de files que volem que es mostrin.

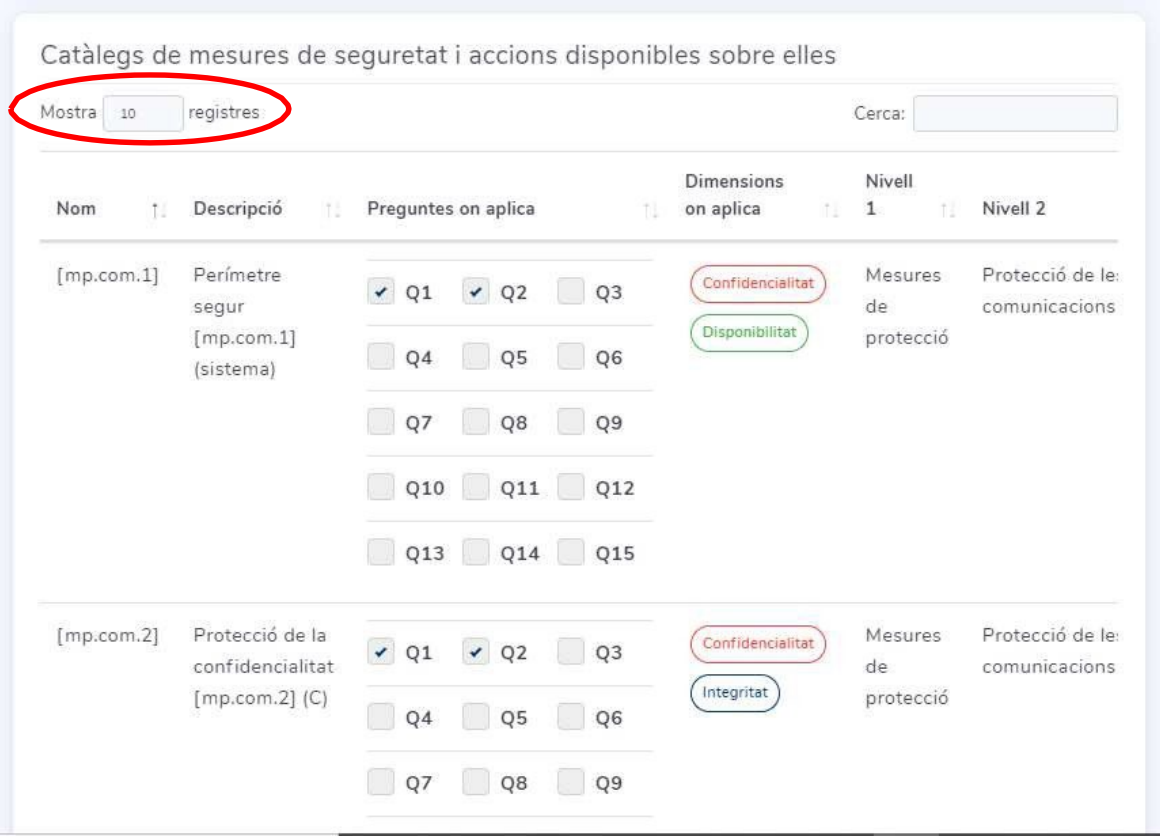

Il·lustració 31 - Selecció del nombre de registres

A la part dreta d'aquesta mateixa capçalera es pot fer una cerca per qualsevol paraula que es trobi al nom d'una mesura. El llistat es pot ordenar polsant sobre la capçalera de qualsevol de les columnes. Apareixerà marcat amb fletxes quin es l'ordre que s'està aplicant en cada moment.

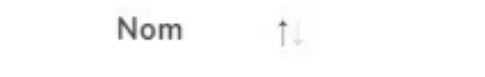

Il·lustració 32 – Visualització de l'ordre aplicat en cada columna

Només si les mesures no pertanyen al catàleg ENS que ve per defecte en la instal·lació, podem realitzar accions sobre elles, com crear-les i editar-les.

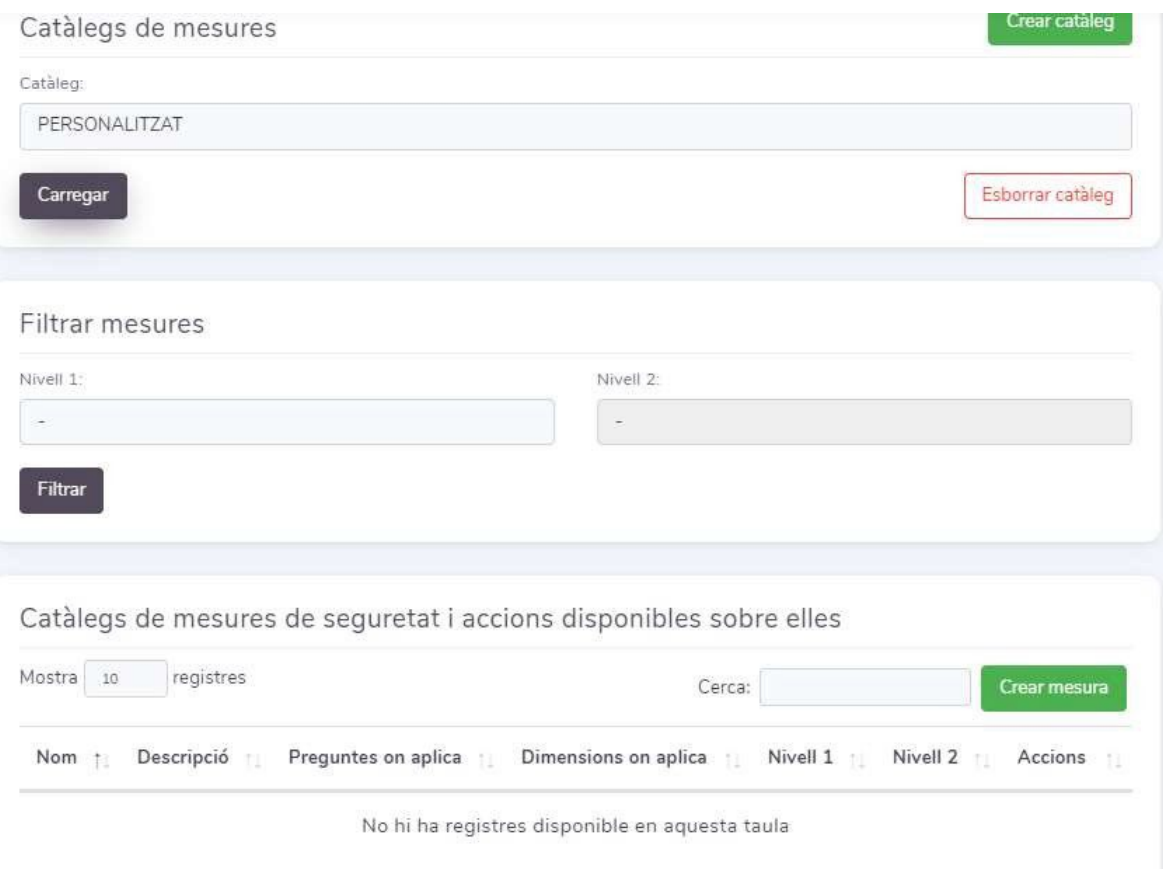

Il·lustració 33 - Creació de mesures en un catàleg diferent del catàleg base

Al polsar sobre el botó "Crear mesura" accedirem al formulari de creació de mesura de seguretat.

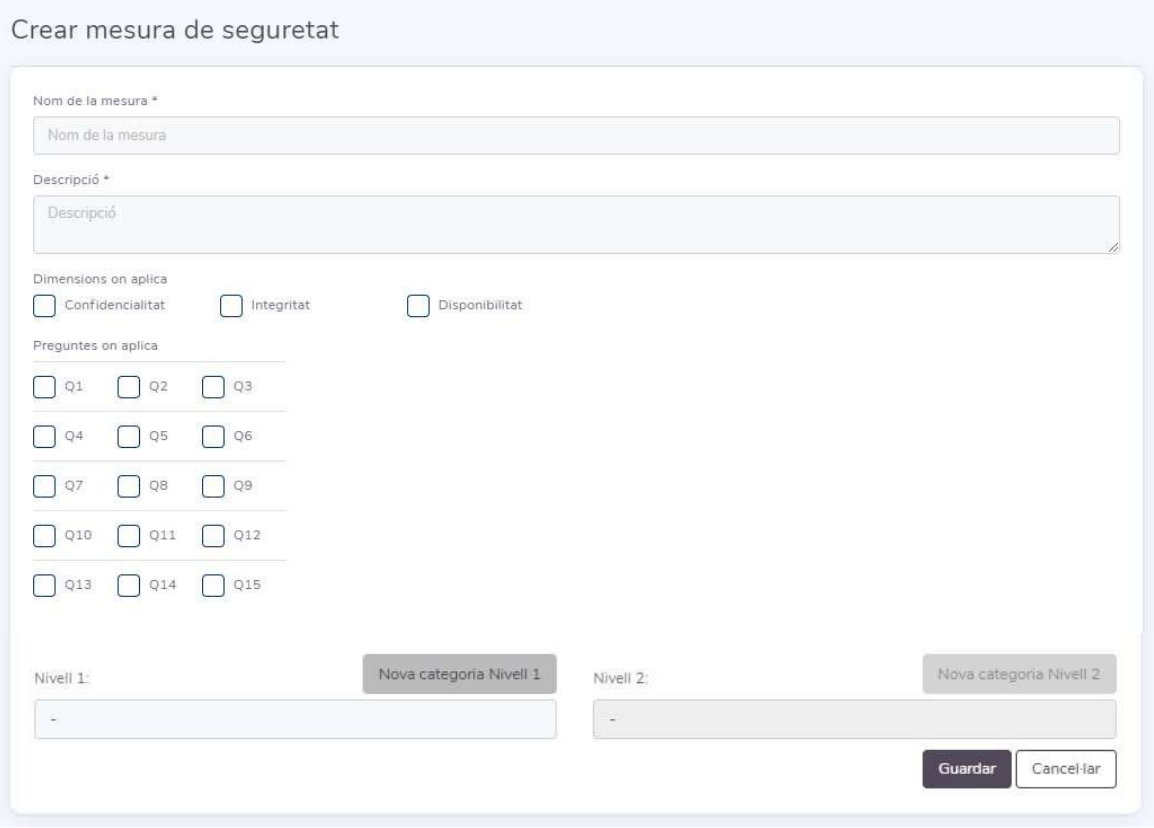

Il·lustració 34 - Formulari de creació d'una mesura

El formulari ens permet introduir el nom i la descripció, a banda de las dimensions de l'impacte on aplica la mesura de seguretat i les preguntes per al càlcul de la probabilitat que podrien veure afectada la seva resposta per l'aplicació de la mesura en qüestió. La descripció permet l'ús d'elements HTML com <BR>, <UL> y <TABLE>. El formulari indica amb un asterisc aquells camps obligatoris. En cas que falti per emplenar algun camp obligatori, s'indicarà en vermell sobre el mateix formulari a l'hora de guardar.

Es pot associar cada mesura amb una categoria de primer i segon nivell i en cas que sigui necessari, crear-ne de noves.

Les accions que es poden realitzar sobre una mesura des del llistat son "Editar" i "Esborrar".

Es pot accedir a elles polsant el botó ( ... ) que apareix en la columna dreta "Accions" en cadascuna de les files del llistat.

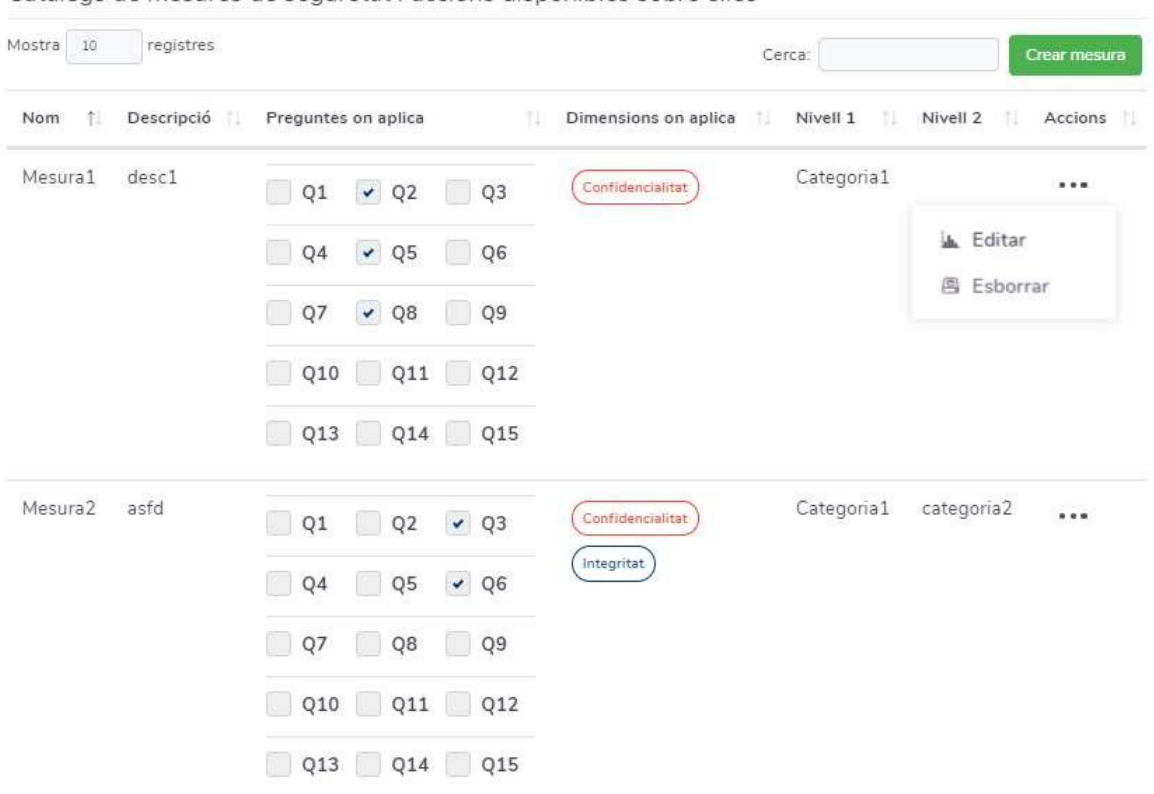

Catàlegs de mesures de seguretat i accions disponibles sobre elles

Il·lustració 35 - Accions sobre una mesura de seguretat

Cal recordar que només es poden esborrar mesures si no estan associades a cap AIPD guardada en la base de dades.